## 発着時刻一覧の操作方法

## **操作手順**

1. ホーム画面左側の「時刻・運賃 路線図検索」を選択します。

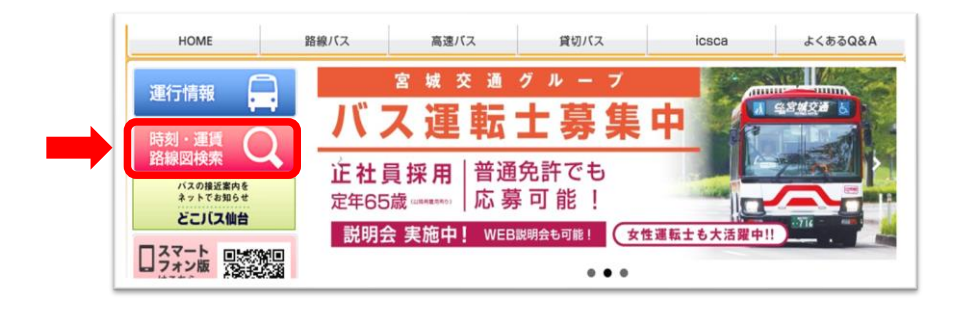

2. 乗換案内・バス停検索トップページが表示されたら 「発車時刻一覧」を選択します。

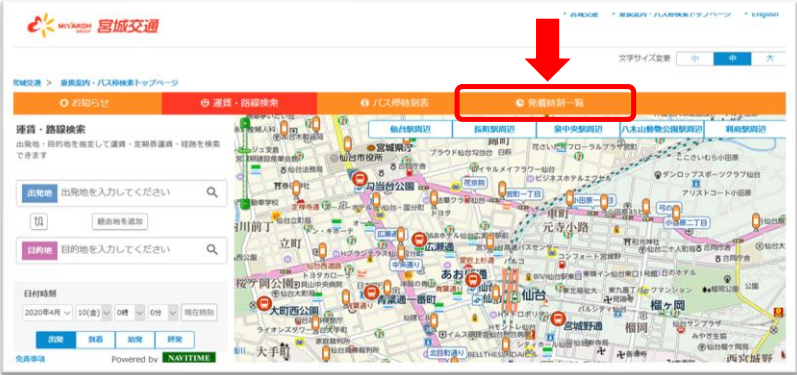

3.「発着時刻一覧」のページが表示されます。

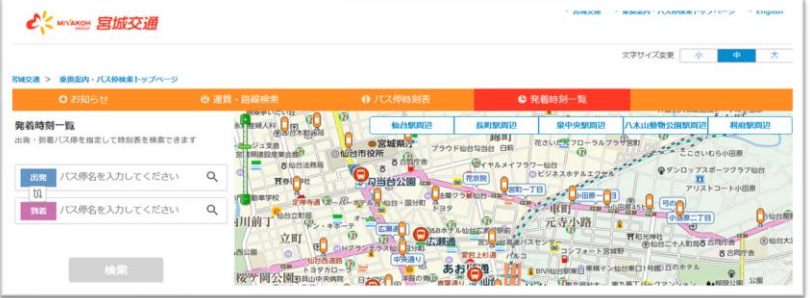

3. 画面左側の「発着時刻一覧」に必要事項を入力し検索を選択します。

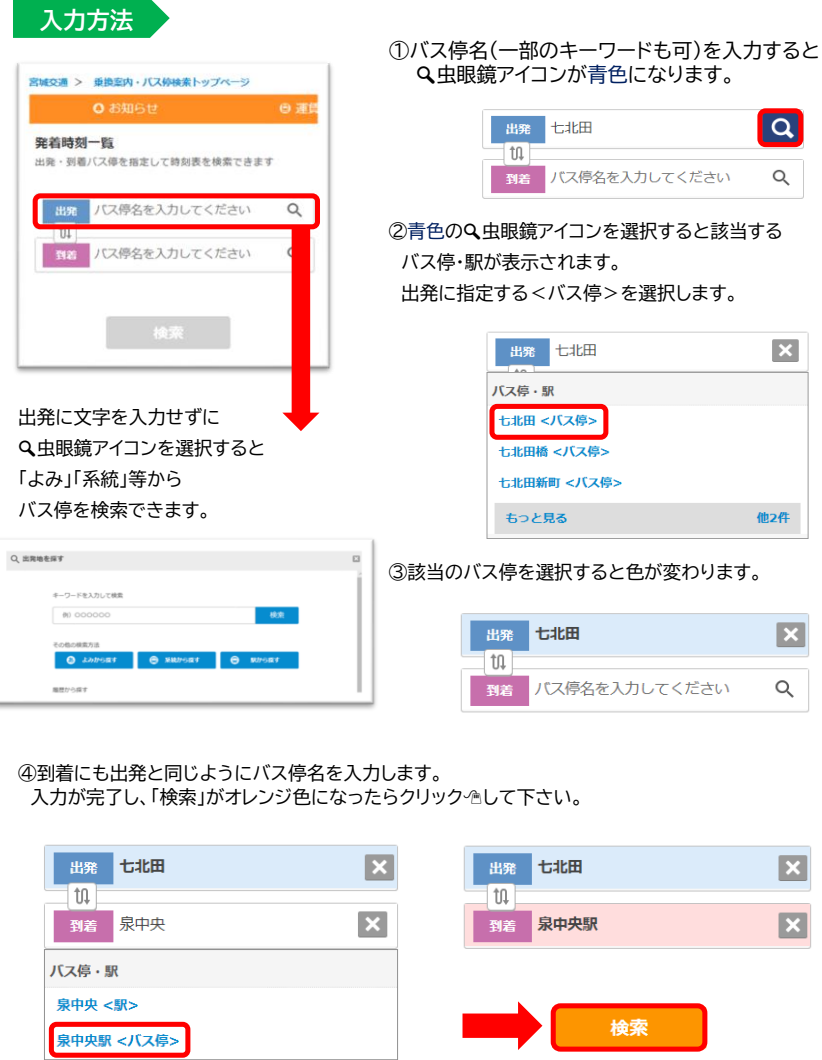

泉中央駅<バス停>を選択して下さい。泉中央<駅>を選択すると検索できません。

4.発着時刻表のページが表示されます。 選択区間の全時間帯の発着時刻・のりば・運賃等が確認できます。

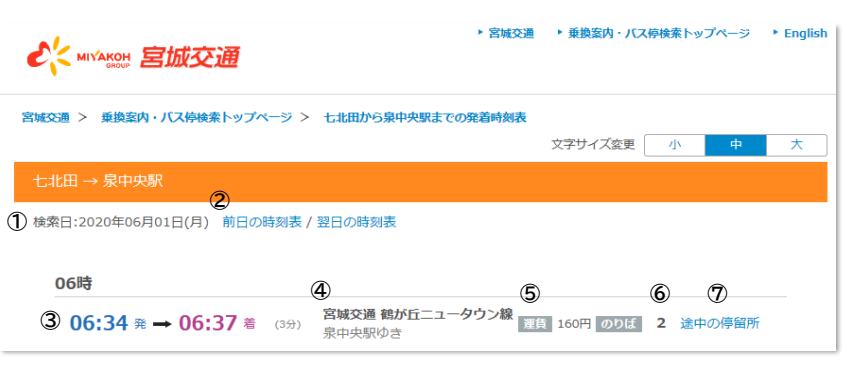

①検索日の時間表です。ご利用の日付・曜日のご確認をお願いします。 ②検索日の前日または翌日の時刻表を確認できます。 ④路線名・行先 ⑦選択した便の各バス停の到着予定時刻を確認できます。 ③出発時間→到着時間(所要時間) ⑤片道運賃 ⑥のりば番号

5. 画面右の「途中の停留所」を選択すると 選択した便の各バス停発着予定時刻を確認することができます。

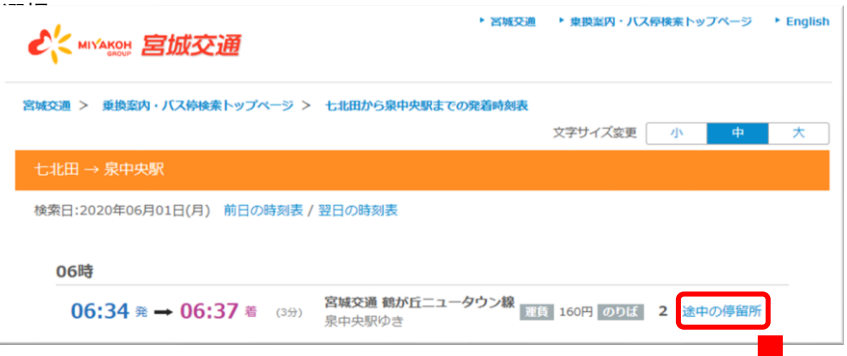

 $6.$ 表示したいバス停の「①時刻表」を選択すると時刻表が表示されます。

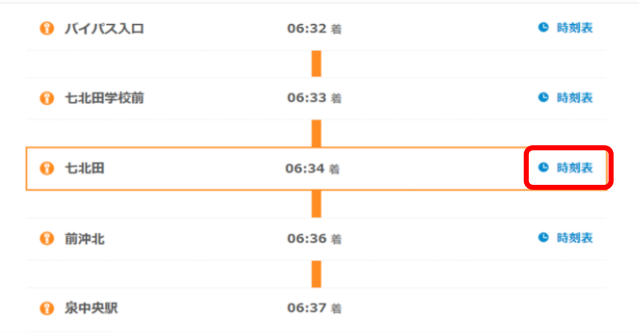

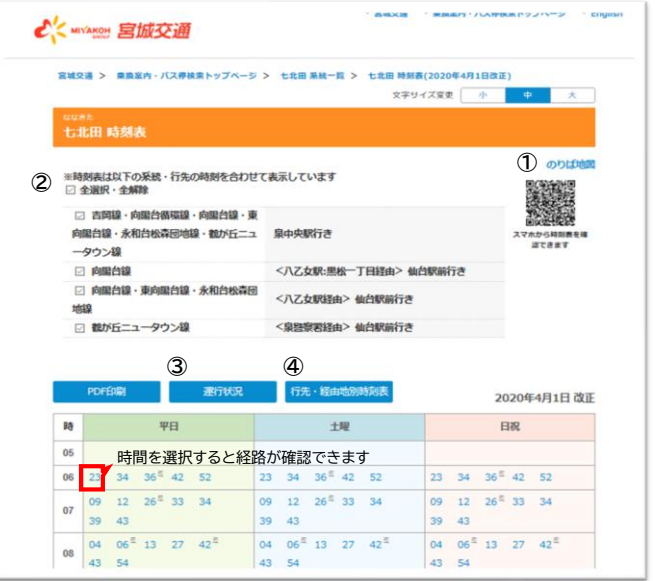

①のりば地図 のりばの場所が地図で 確認できます。

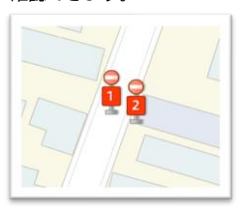

④行先・経由地別時刻表 バス停に掲示されている 発車予定時刻表が確認 できます。

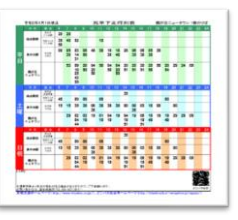

②表示されている時刻表は系統・経由地を合わせて表示しています。 行先・経由地を選択して時刻表をご確認ください。 ③運行状況 【どこバス仙台】に移動します。